# CSM TACACS与ISE集成

### 目录

简介 先决条件 要求 使用的组件 背景信息 配置 网络图 身份验证过程 ISE配置 CSM配置 验证 故障排除

## 简介

本文档介绍将思科安全管理器(CSM)与身份服务引擎(ISE)集成的过程,以便管理员用户通过 TACACS+协议进行身份验证。

### 先决条件

#### 要求

Cisco 建议您了解以下主题:

- 思科安全管理器(CSM)。
- 身份服务引擎(ISE)。
- TACACS协议。

#### 使用的组件

本文档中的信息基于以下软件和硬件版本:

- CSM服务器版本4.22
- ISE版本3.0

本文档中的信息都是基于特定实验室环境中的设备编写的。本文档中使用的所有设备最初均采用原 始(默认)配置。如果您的网络处于活动状态,请确保您了解所有命令的潜在影响。

### 背景信息

默认情况下,思科安全管理器(CSM)使用称为Ciscoworks的身份验证模式在本地对用户进行身份验

证和授权,以便采用集中式身份验证方法,您可以通过TACACS协议使用思科身份服务引擎。

### 配置

#### 网络图

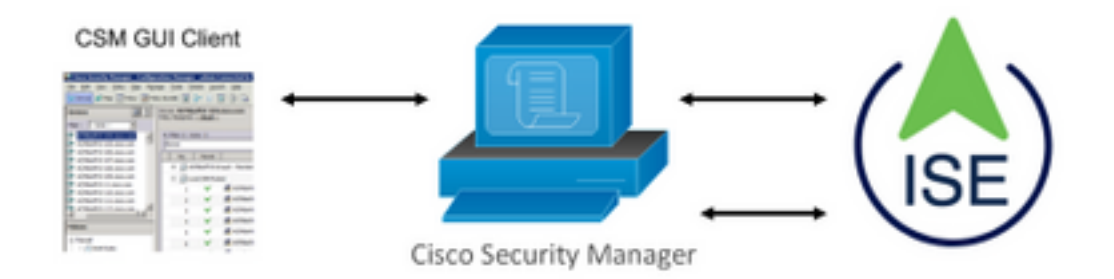

#### 身份验证过程

步骤1.使用管理员用户的凭证登录CSM应用。

步骤2.身份验证过程触发,ISE在本地或通过Active Directory验证凭证。

步骤3.身份验证成功后,ISE发送允许数据包以授权对CSM的访问。

步骤4. CSM将用户名与本地用户角色分配映射。

**LAM** Propinsie

Name  $\land$  IP/Mask

A car

步骤5. ISE显示成功的身份验证实时日志。

#### ISE配置

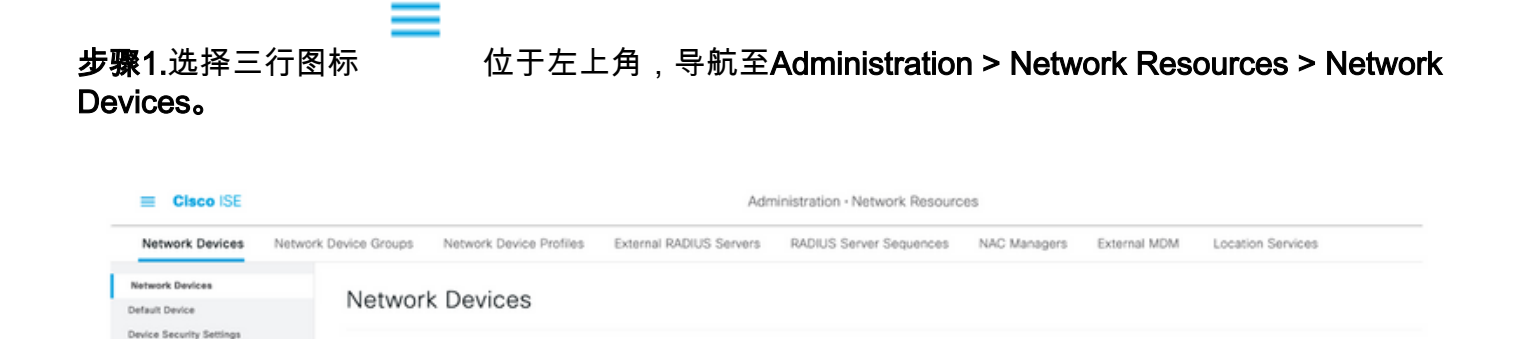

步骤2.选择+Add按钮,为Network Access Device Name和IP Address输入正确的值,然后验证 TACACS Authentication Settings复选框并定义共享密钥。选择"提交"按钮。

A. Generate PAC

Type

Description

Location

one of Export of

 $A$  and  $B$ 

Profile Name

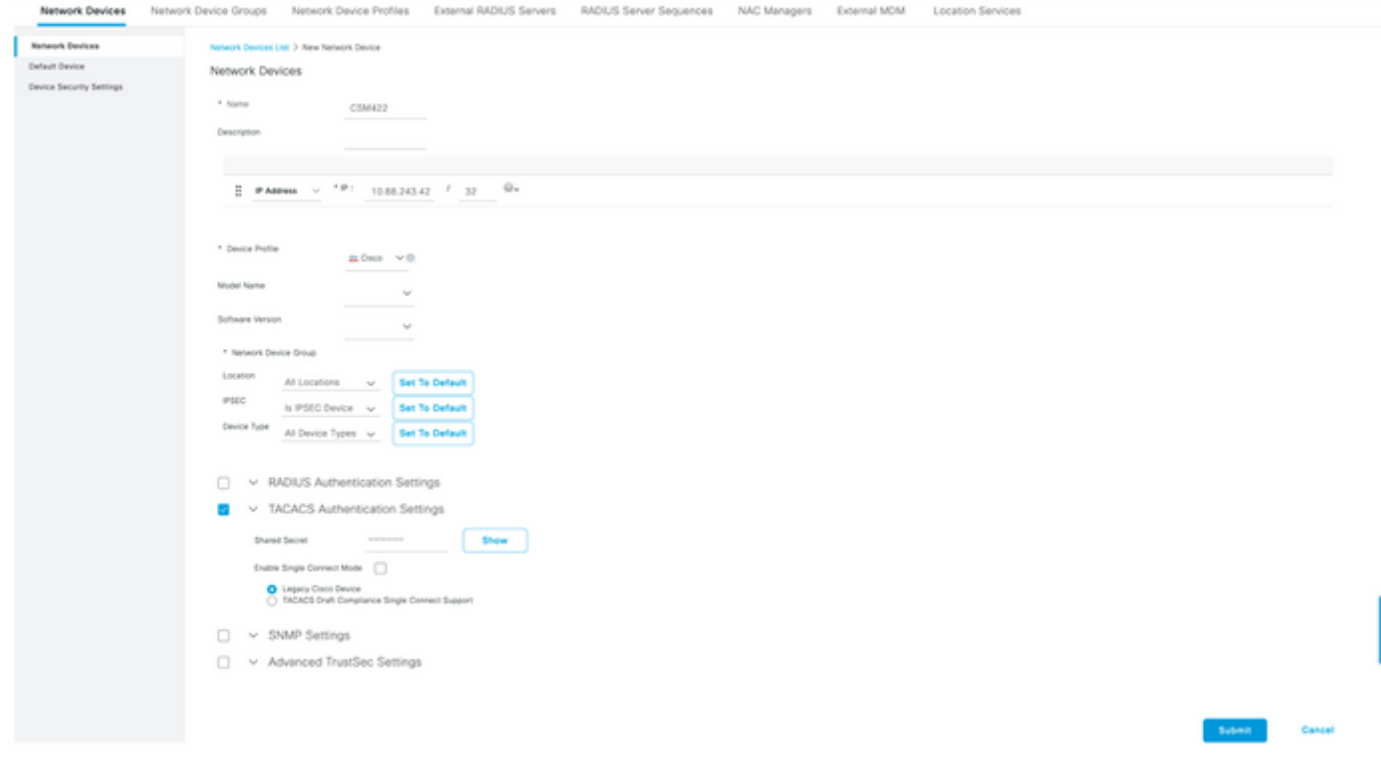

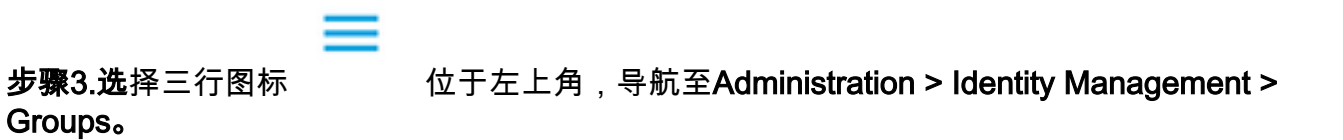

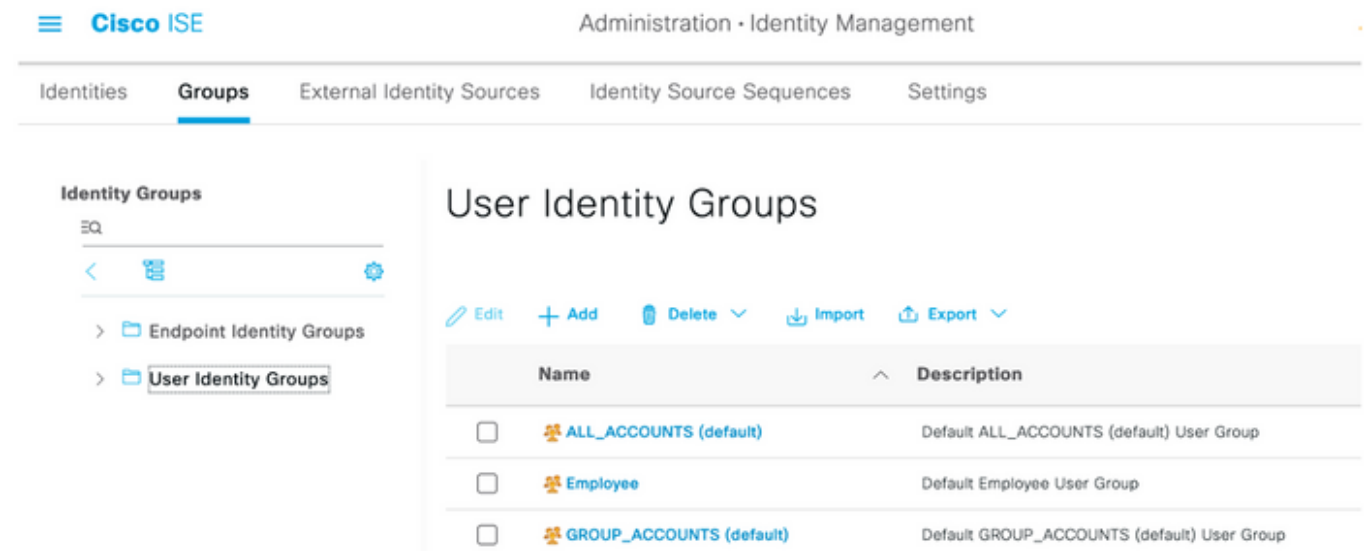

포 GuestType\_Contractor (default)

품 GuestType\_SocialLogin (default)

중 GuestType\_Weekly (default)

學 OWN\_ACCOUNTS (default)

쭌 GuestType\_Daily (default)

Identity group mirroring the guest type

identity group mirroring the guest type

Identity group mirroring the guest type

Identity group mirroring the guest type

Default OWN\_ACCOUNTS (default) User Group

 $\Box$ 

 $\Box$ 

 $\Box$ 

 $\Box$ 

 $\Box$ 

#### 步骤4.导航至"用户身份组"文件夹,然后选择+Add按钮。定义名称并选择"提交"按钮。

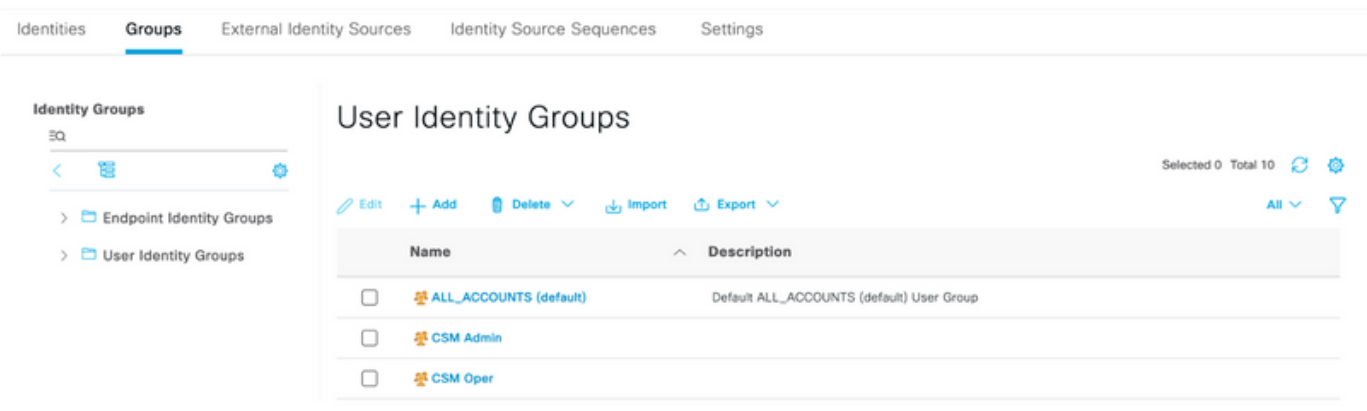

注意: 此示例创建CSM Admin和CSM Oper Identity组。您可以对CSM上的每种类型的Admin Users重复步骤4

步骤5.选择三行图标 并导航至Administration > Identity Management > Identities。选择 +Add按钮并定义用户名和密码,然后选择用户所属的组。在本示例中,分别创建csmadmin和 csmoper 用户并分别分配给CSM Admin和CSM Oper组。

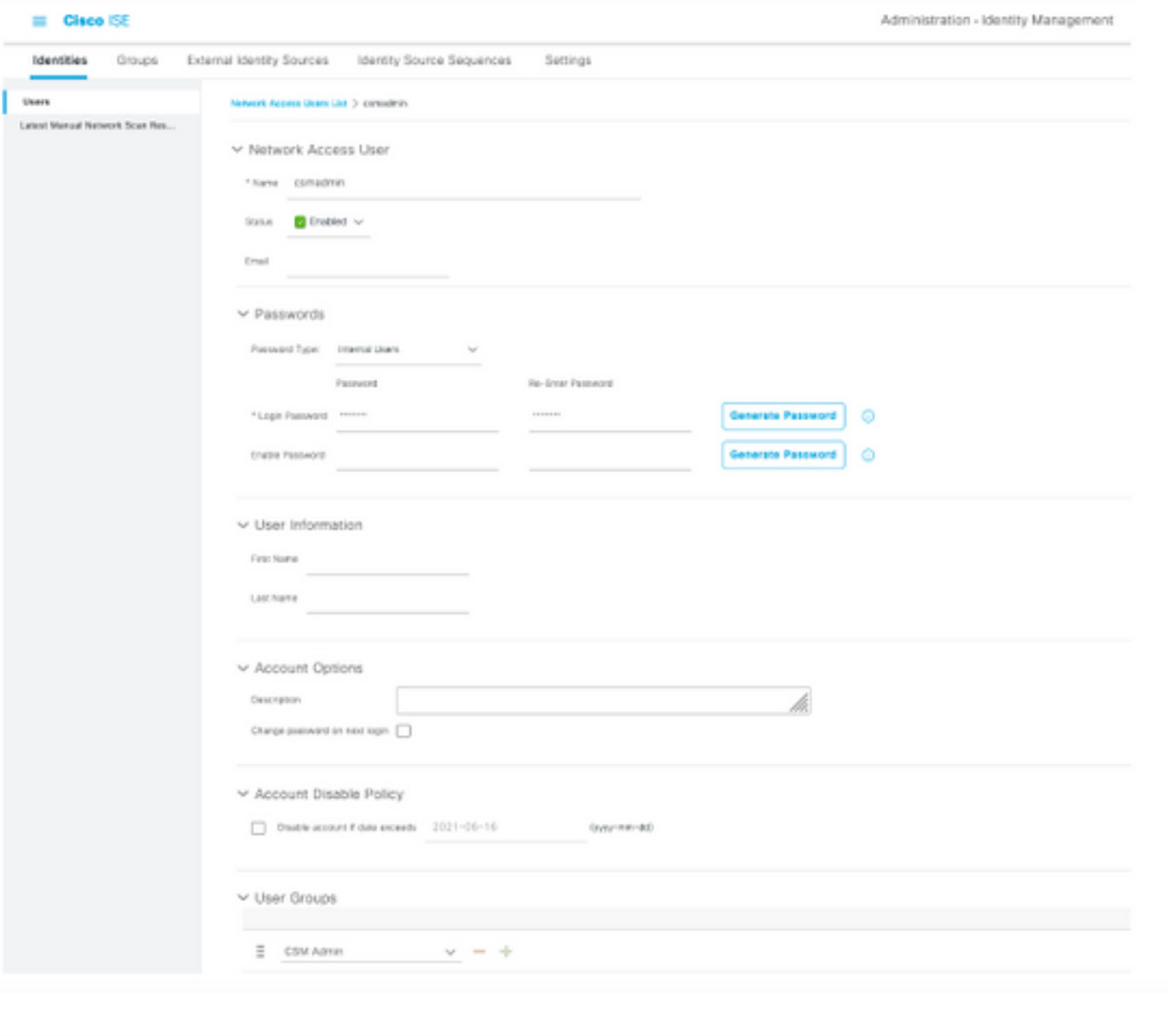

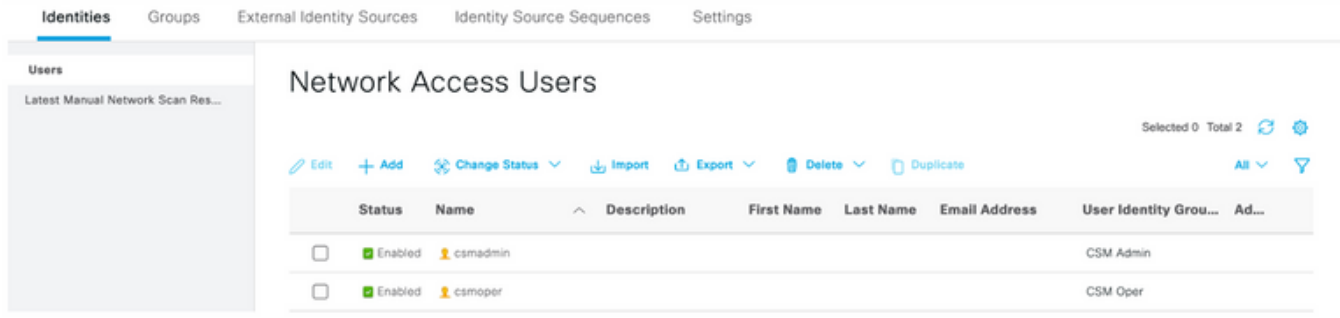

≡

步骤6.选择 并导航至管理>系统>部署。选择主机名节点并启用设备管理服务

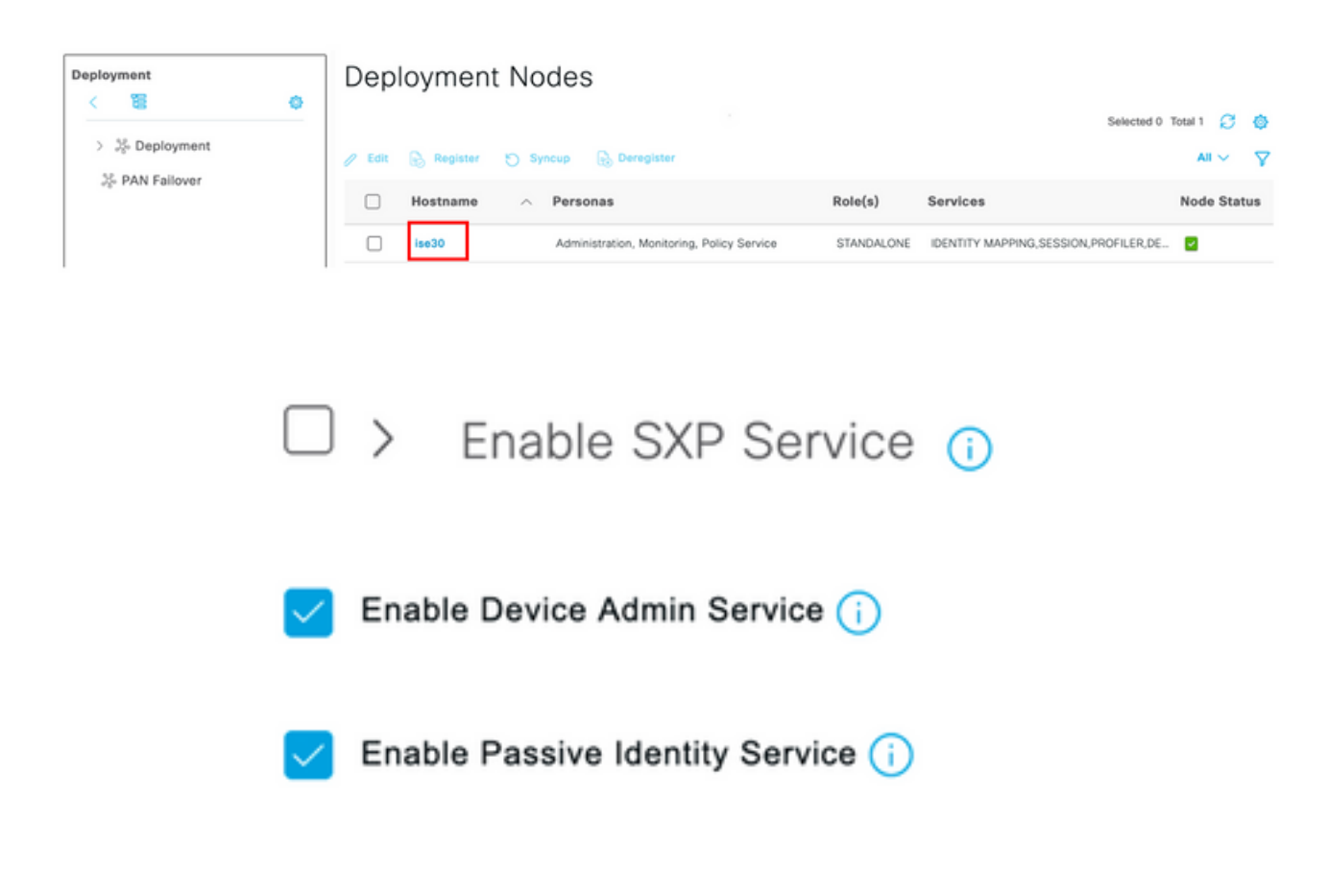

注意:在分布式部署中,选择处理TACACS请求的PSN节点

步骤7.选择三行图标并导航至管理>设备管理>策略元素。导航至"结果">"TACACS命令集"。选择 +Add按钮,定义命令集的名称,并启用Permit any命令,该命令未列在复选框下。选择 Submit。

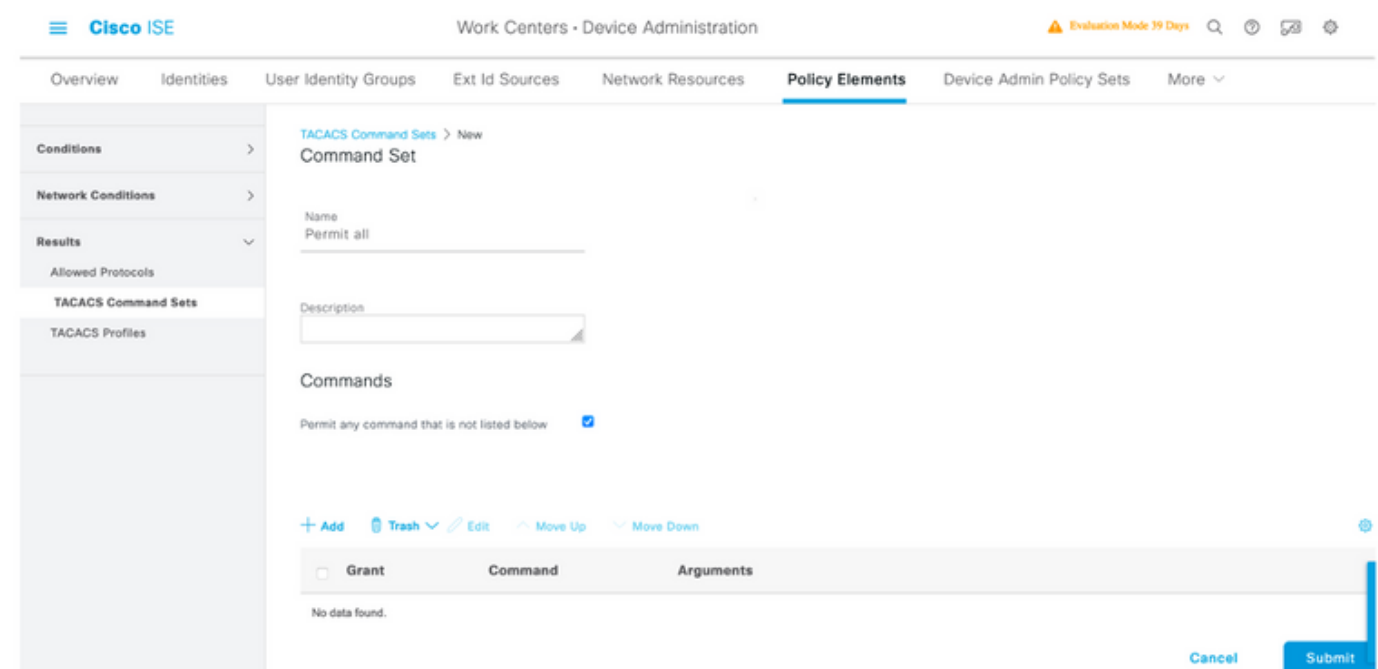

步骤8.选择左上角的三行图标,然后导航至Administration -> Device Administration -> Device

Admin Policy Sets。选择 位于"策略集"标题下,定义名称,**然后选择**中间的+按钮以添加新条 件。

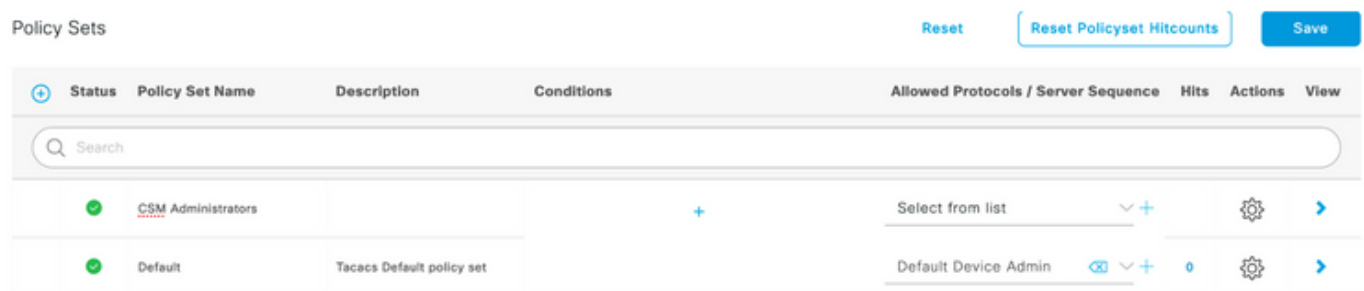

步骤9.在Condition窗口下,选择添加属性,然后选择Network Device Icon,后跟Network access device IP address。 选择Attribute Value并添加CSM IP地址。选择"完成后使用"。

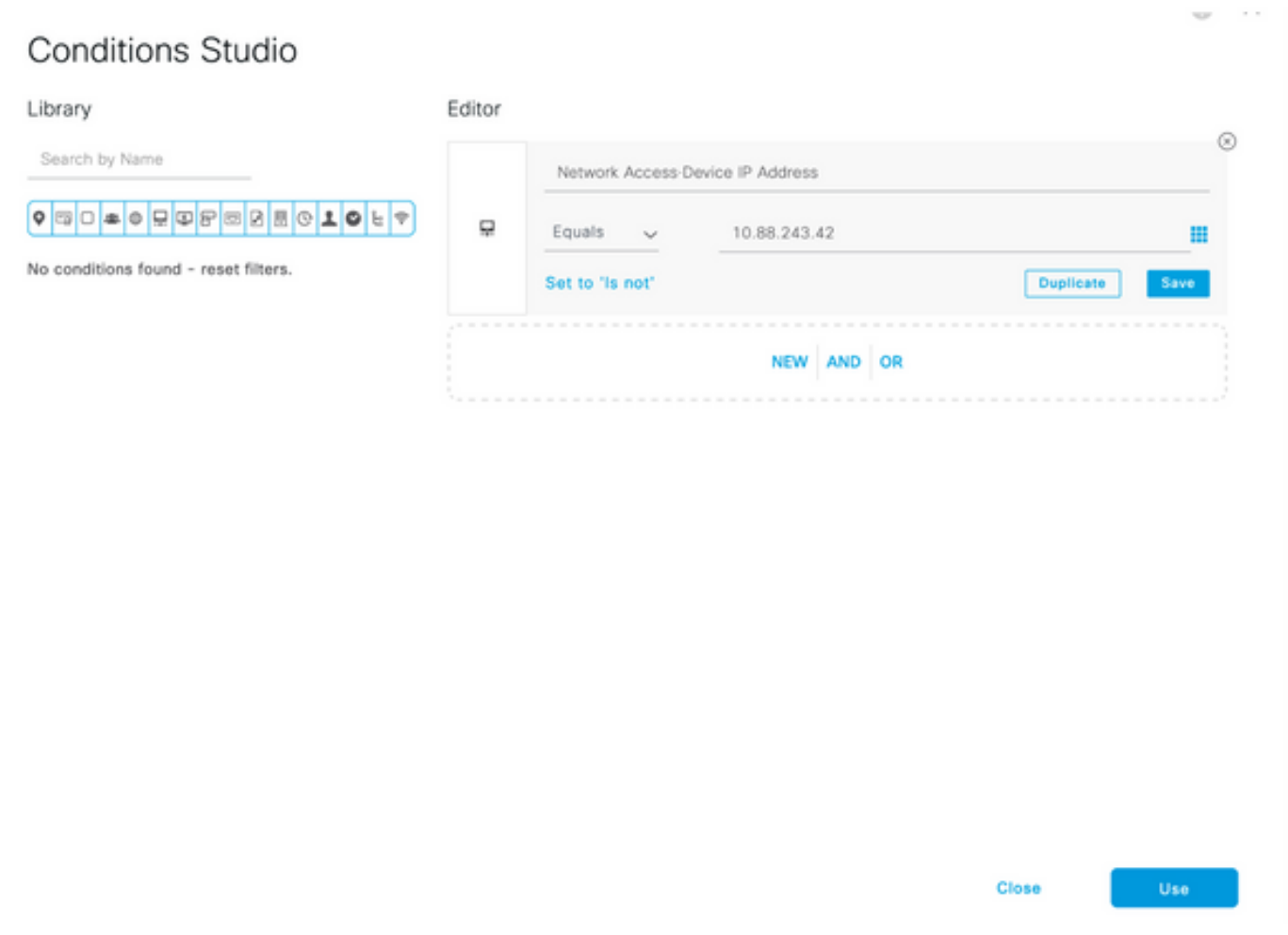

#### 步骤10.在"允许协议"部分下,选择"设备默认管理"。选择保存

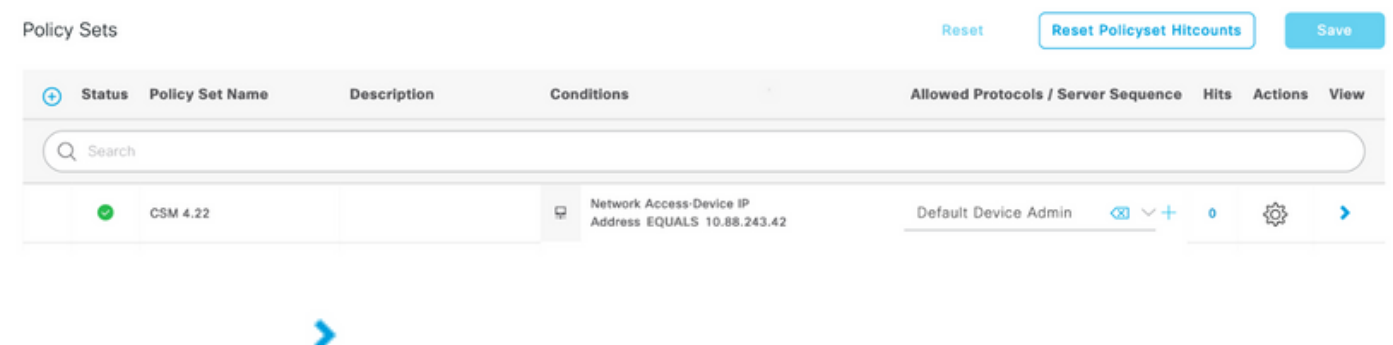

步骤11.选择右箭头 "策略集"图标定义身份验证和授权策略

步骤12.选择 位于"身份验证策略"标题下,定义名称并选择中间的+以添加新条件。在"条件"窗 口下,选择添加属性,然后选**择网络设**备图标,然后选择网络访问设备IP地址。 选择Attribute Value并添加CSM IP地址。选择"完成后使用"

步骤13.选择Internal Users as the Identity Store并选择Save

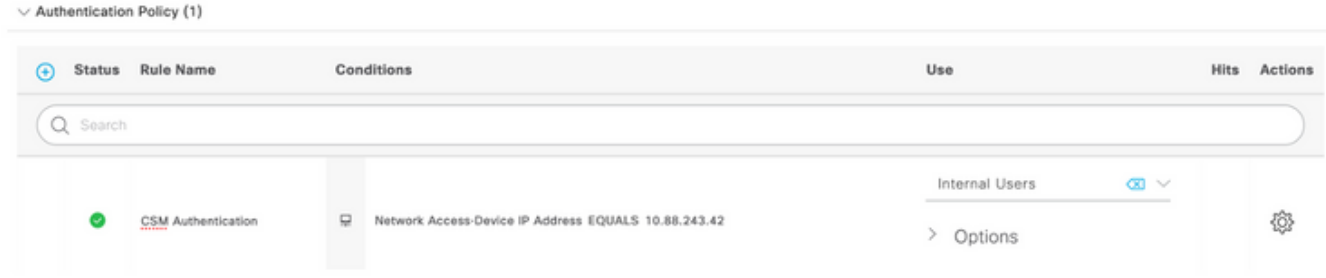

注意:如果ISE加入Active Directory,则身份库可更改为AD库。

步骤14.选择 位于授权策略标题下,定义名称,**然后选择**中间的+按钮以添加新条件。在"条件 。<br>"窗口下,选择添加属性,然后选择"身**份组"图标**,后跟"内**部用户:身份组。**选择CSM Admin Group,然后选择Use。

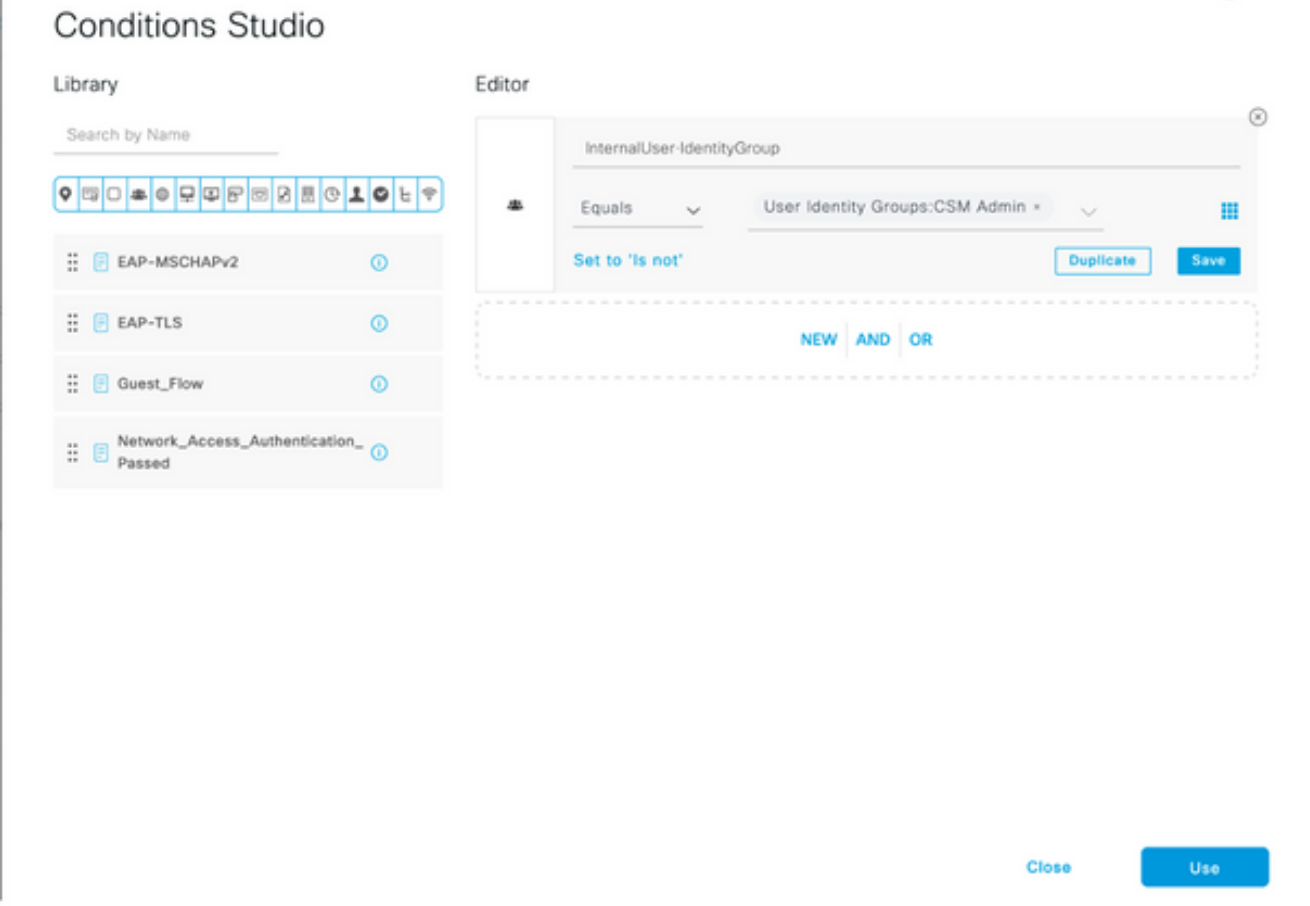

步骤15.在"命令集"下,选择"允许在步骤7中创建的所有命令集",然后选择"保存"

#### 对CSM操作组重复步骤14和15

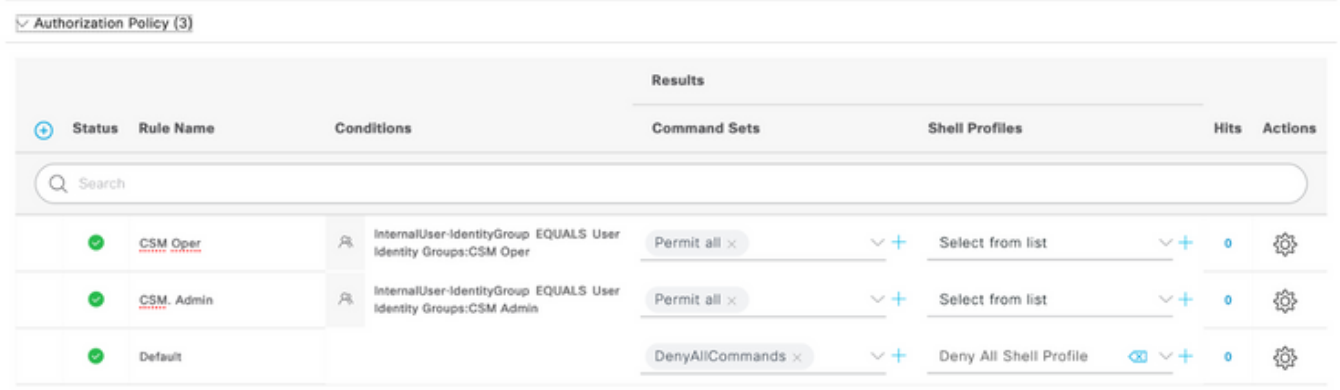

#### 步骤 16(可选)。 选择左上角的三行图标,然后选择

Administration>System>Maintenance>Repository,选择+Add以添加用于存储TCP转储文件以进行 故障排除的存储库。

步骤 17(可选)。 定义存储库名称、协议、服务器名称、路径和凭证。完成后选择"提交"。

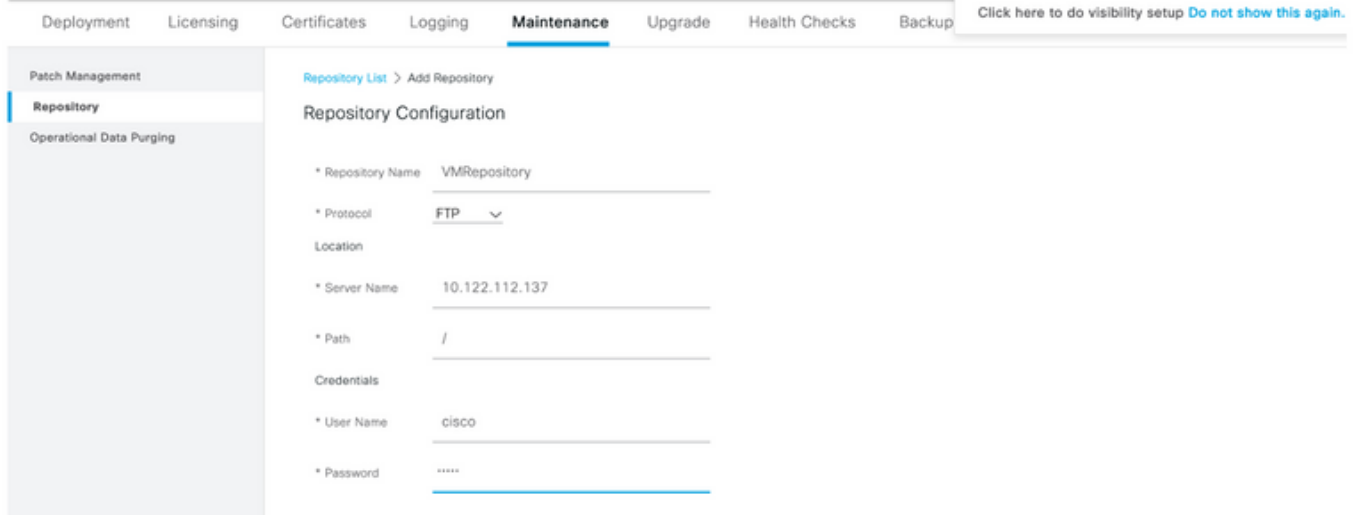

#### CSM配置

步骤1.使用本地管理员帐户登录到Cisco Security Manager客户端应用。从菜单导航到工具>安全管 理器管理

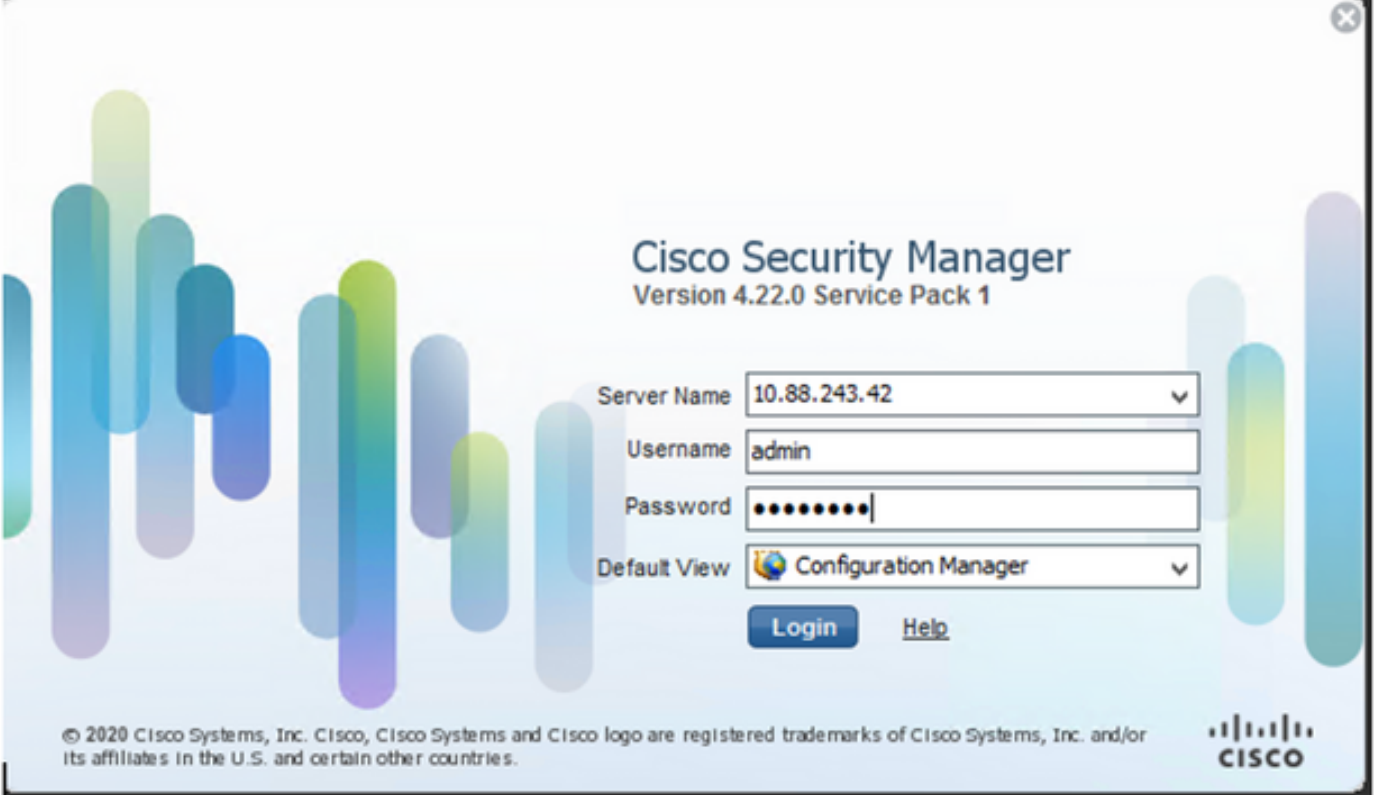

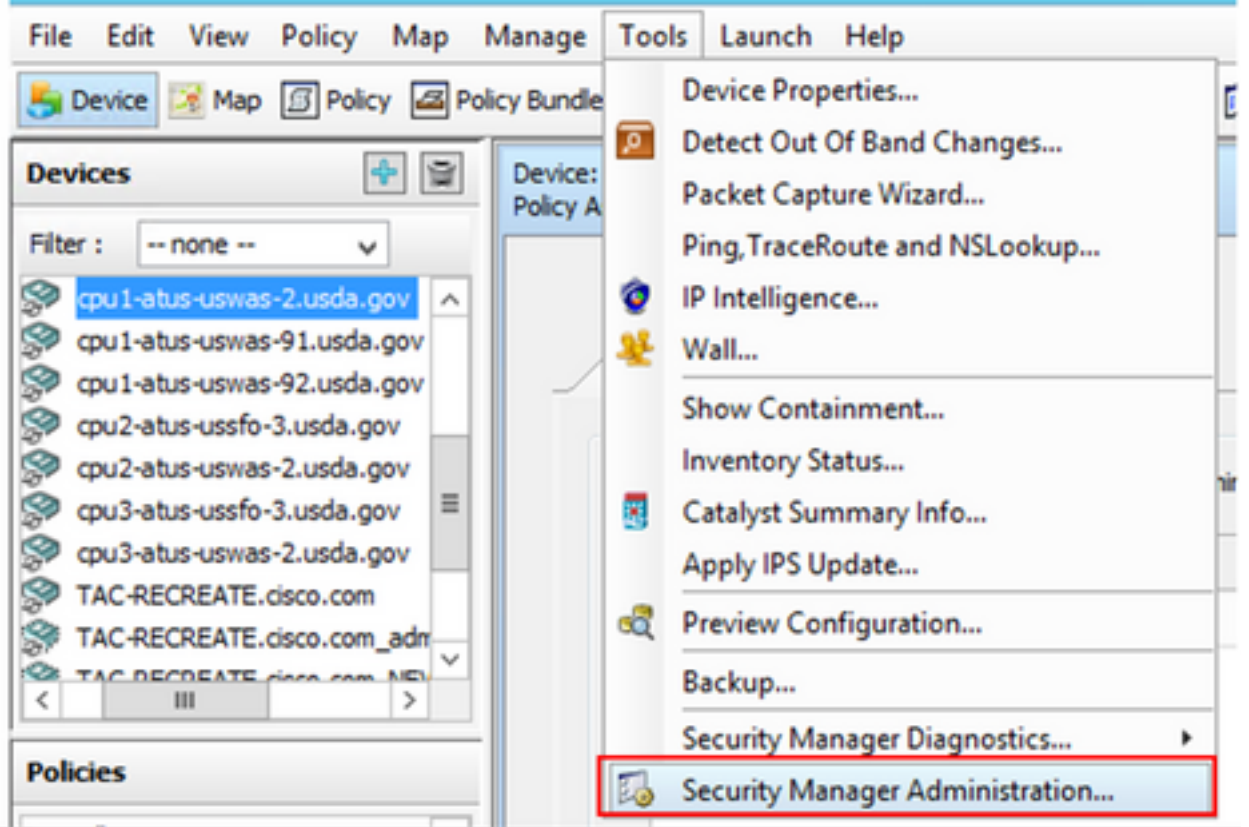

步骤2.选中Native RBAC Parameters下的复选框。选择保存并关闭

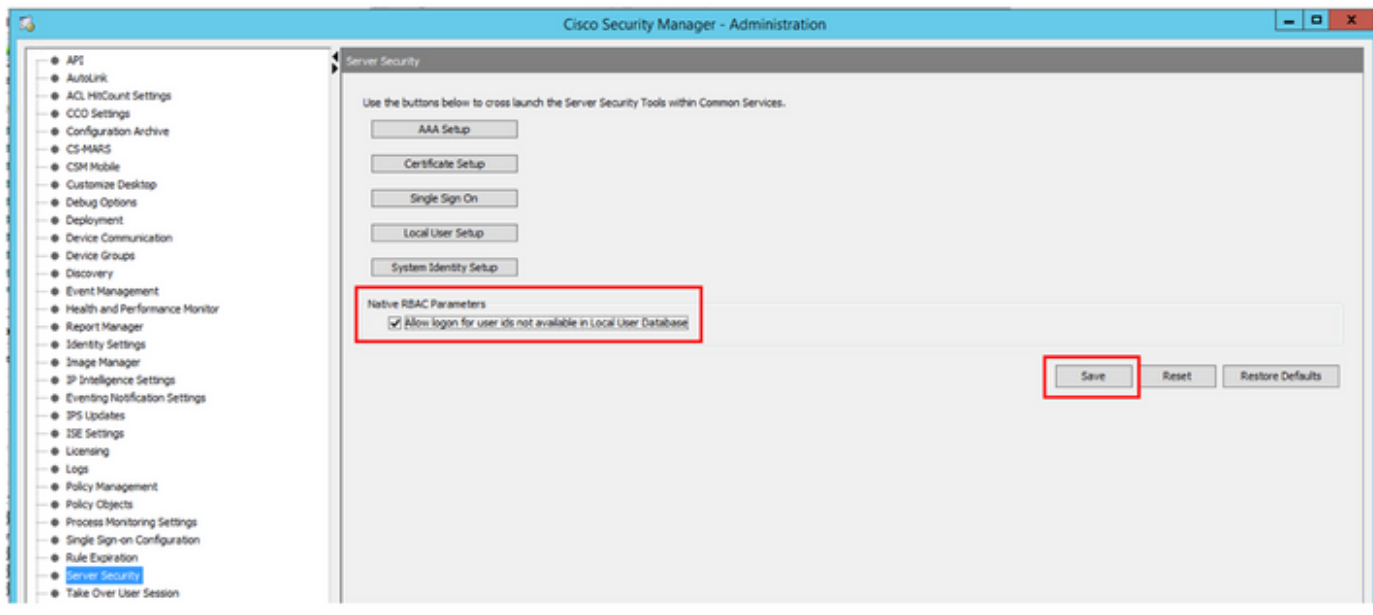

#### 步骤3.从菜单中选择"文件">"提交"。文件>提交。

注意:在配置更改时,必须保存所有更改,这些更改需要提交和部署。

步骤4.导航至CSM Management UI并键[入https://<enter\\_CSM\\_IP\\_Address,然后](https://<enter)选择Server Administration。

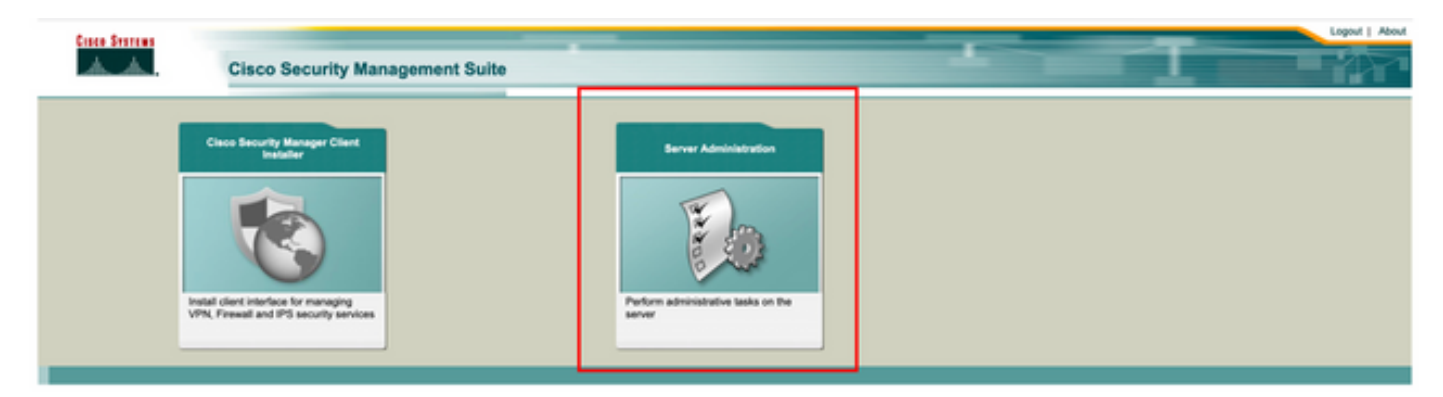

注意:第4步到第7步显示了定义所有未在ISE上定义的管理员的默认角色的过程。这些步骤是 可选的。

步骤5.验证身份验证模式设置为CiscoWorks Local, Online userID是在CSM上创建的本地管理员帐 户。

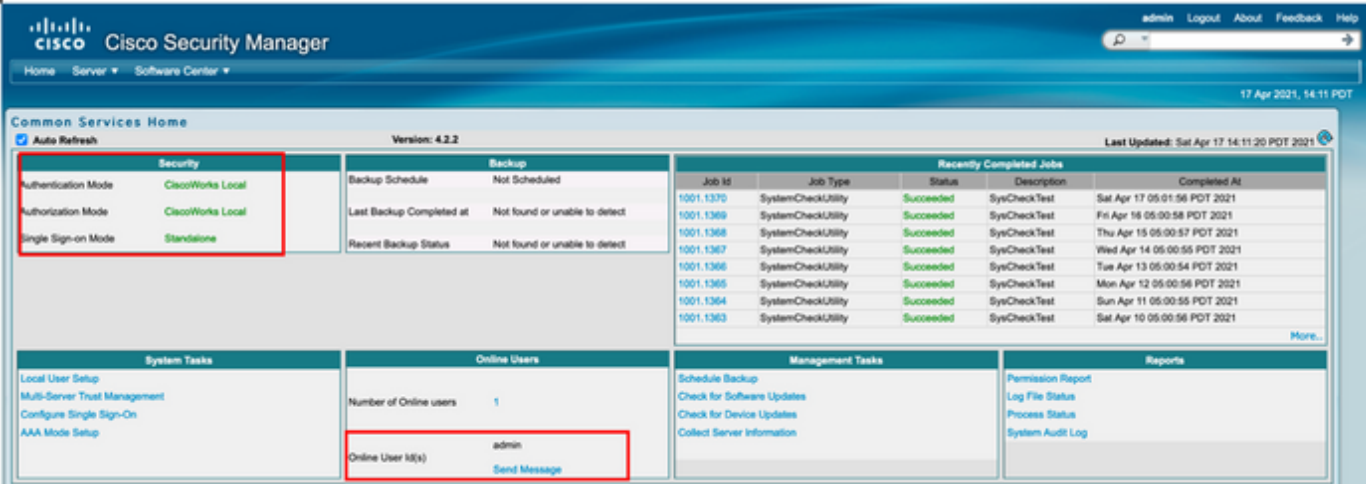

步骤6.导航至服务器并选择单服务器管理

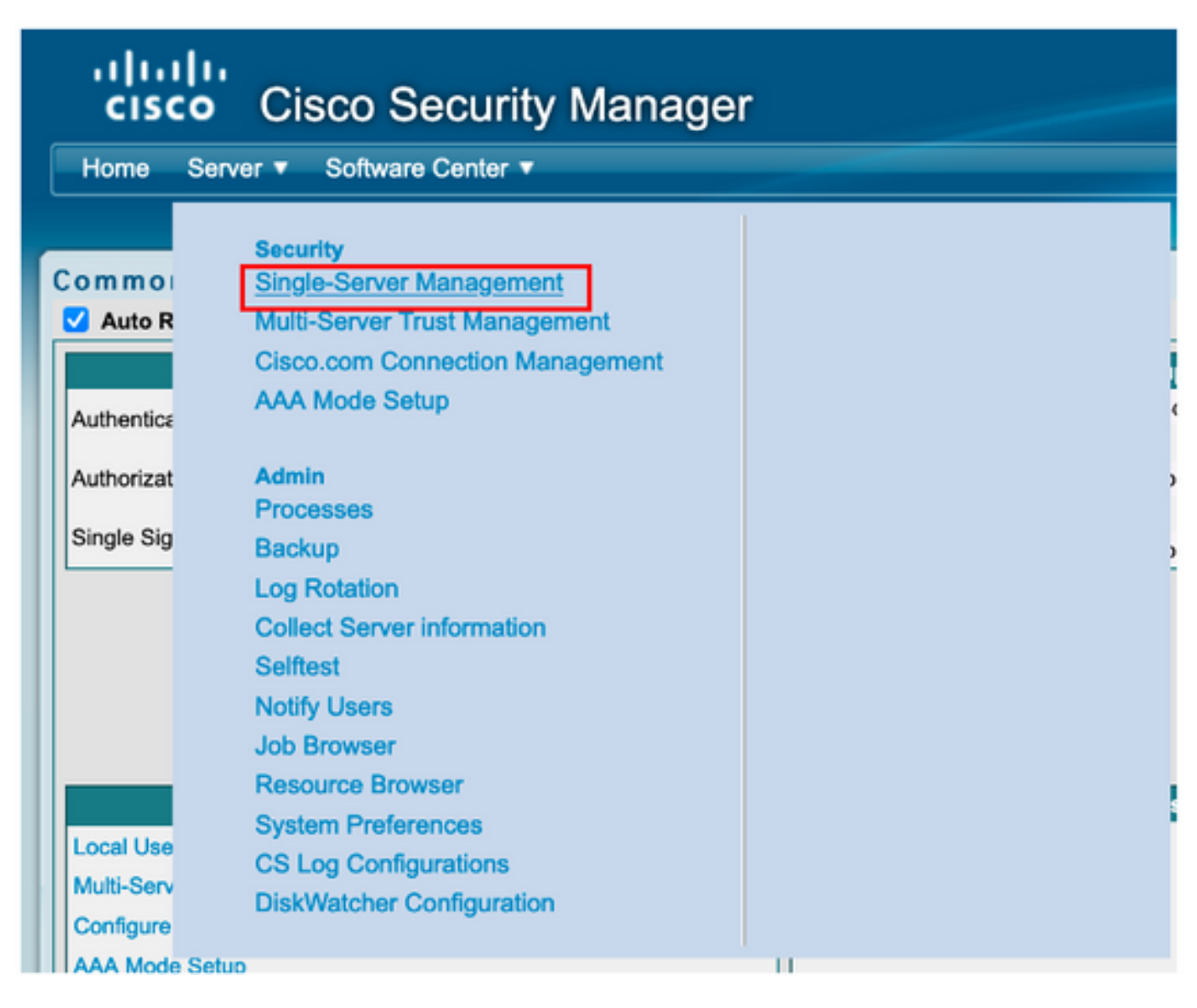

步骤7.选择Role Management Setup并选择所有管理员用户在身份验证时接收的默认权限。在本例 中,使用网络管理员。选中后,选择set**作为默认值。** 

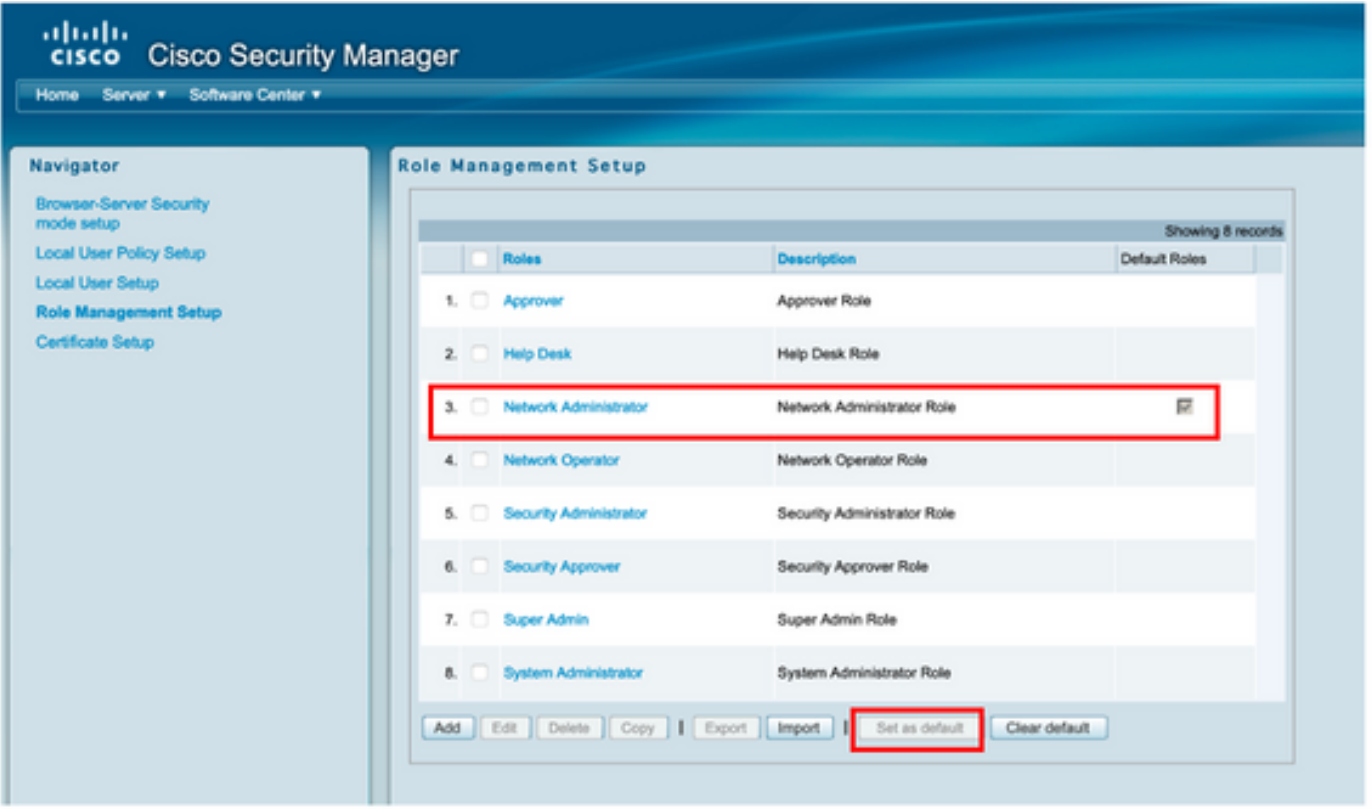

步骤8.选择服**务器> AAA模式设置角**色,然后**选择TACACS+**选项,最后选**择更改**以添加ISE信息。

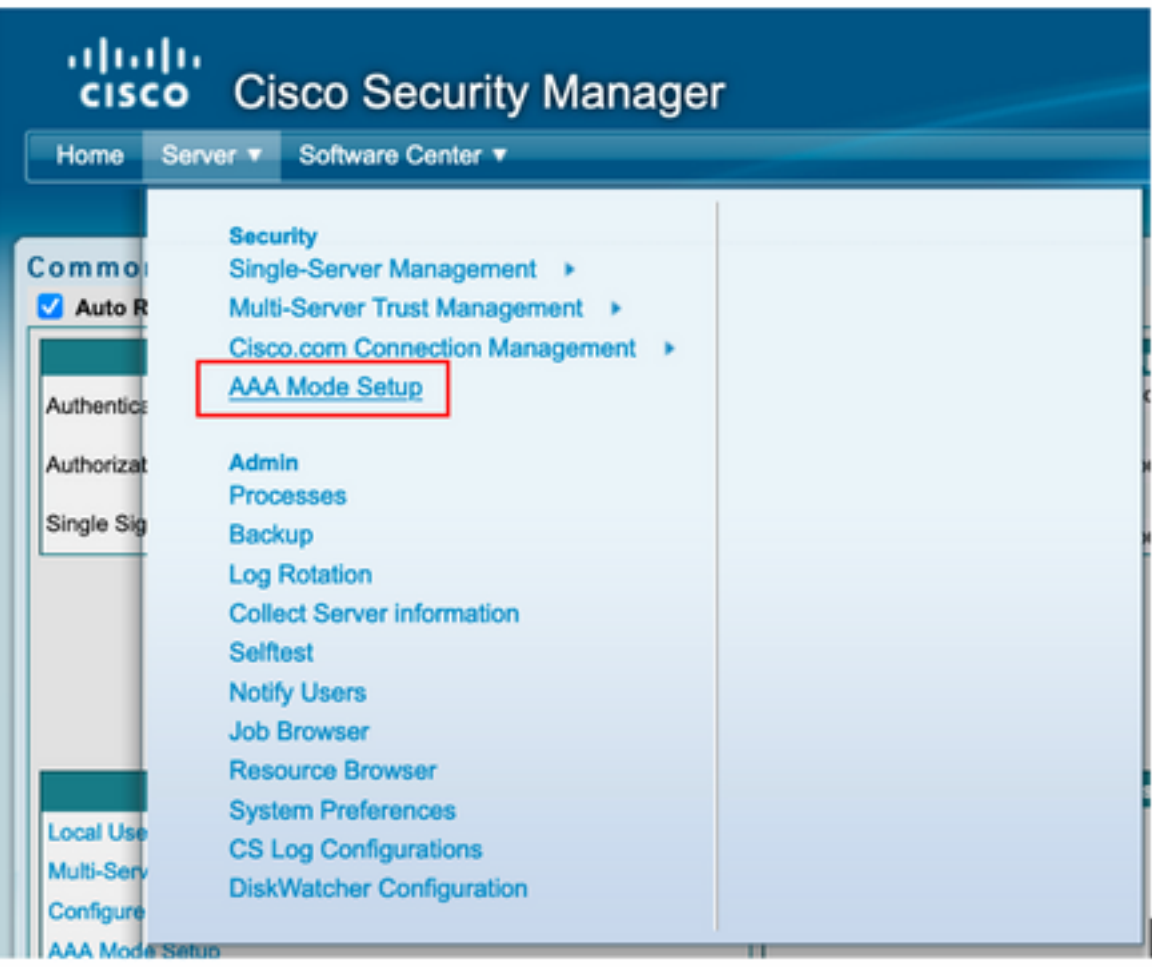

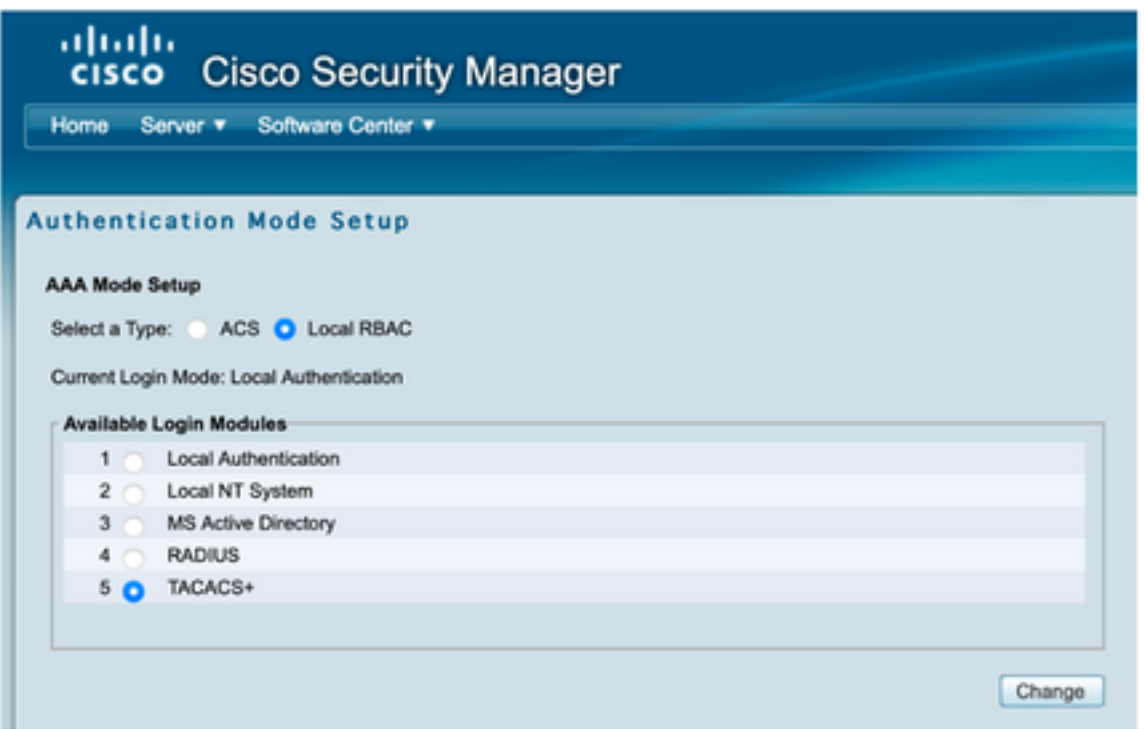

步骤9.定义ISE IP地址和密钥,或者,您可以选择允许所有本地身份验证用户或仅允许一个用户登 录失败的选项。在本例中,仅允许管理员用户作为回退方法。选择确定以保存更改。

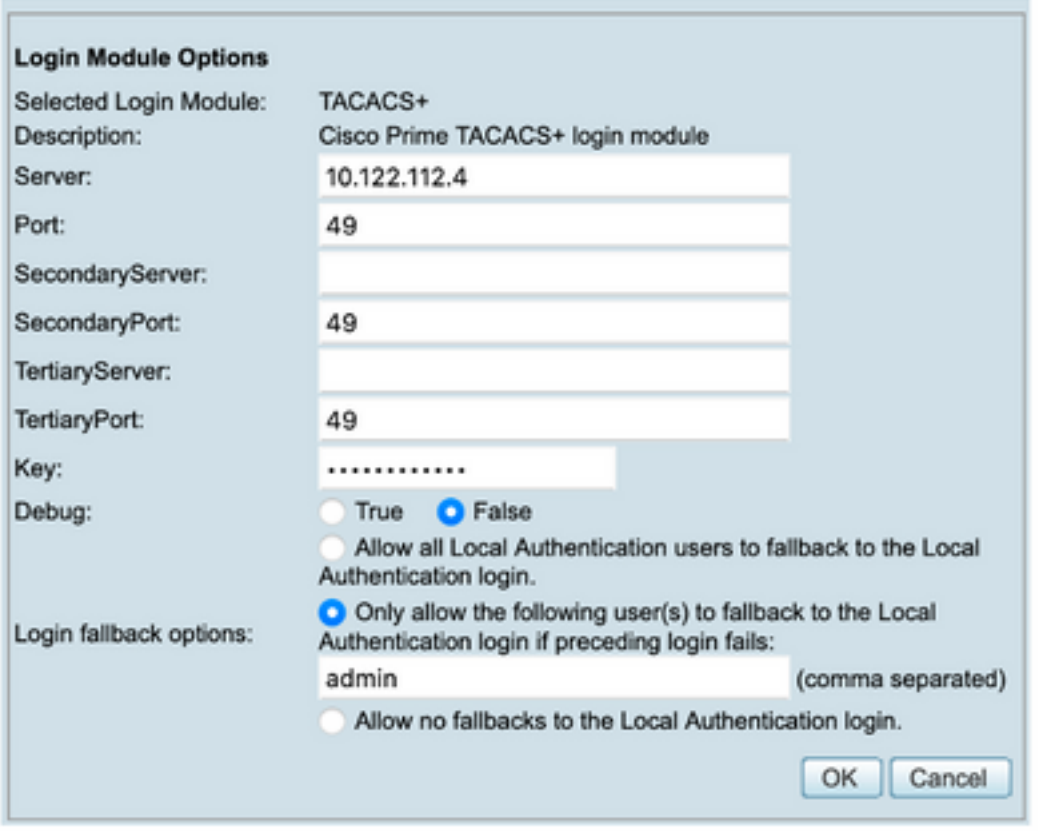

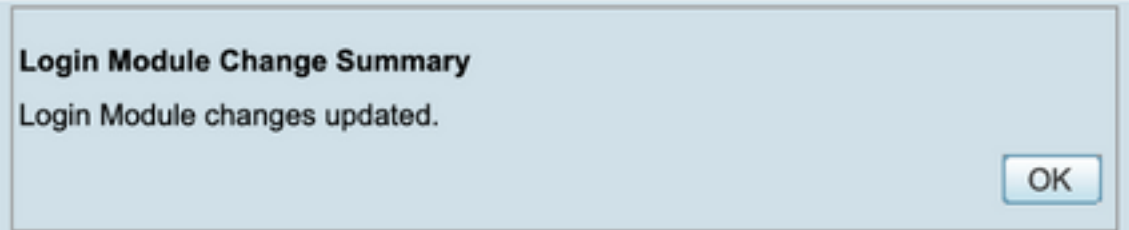

### 步骤10.选择Server> Single Server Management,然后选择Local User Setup并选择Add。

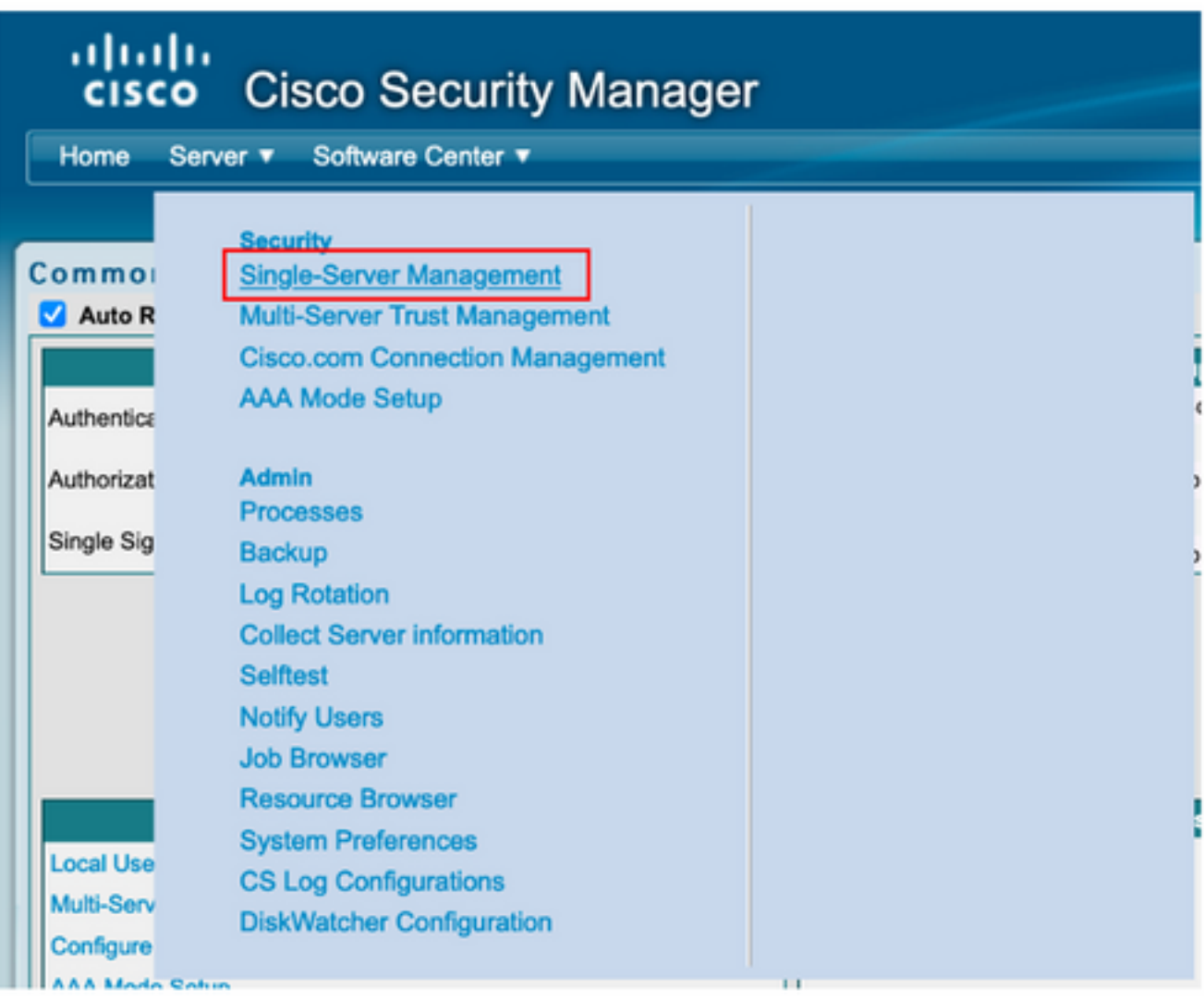

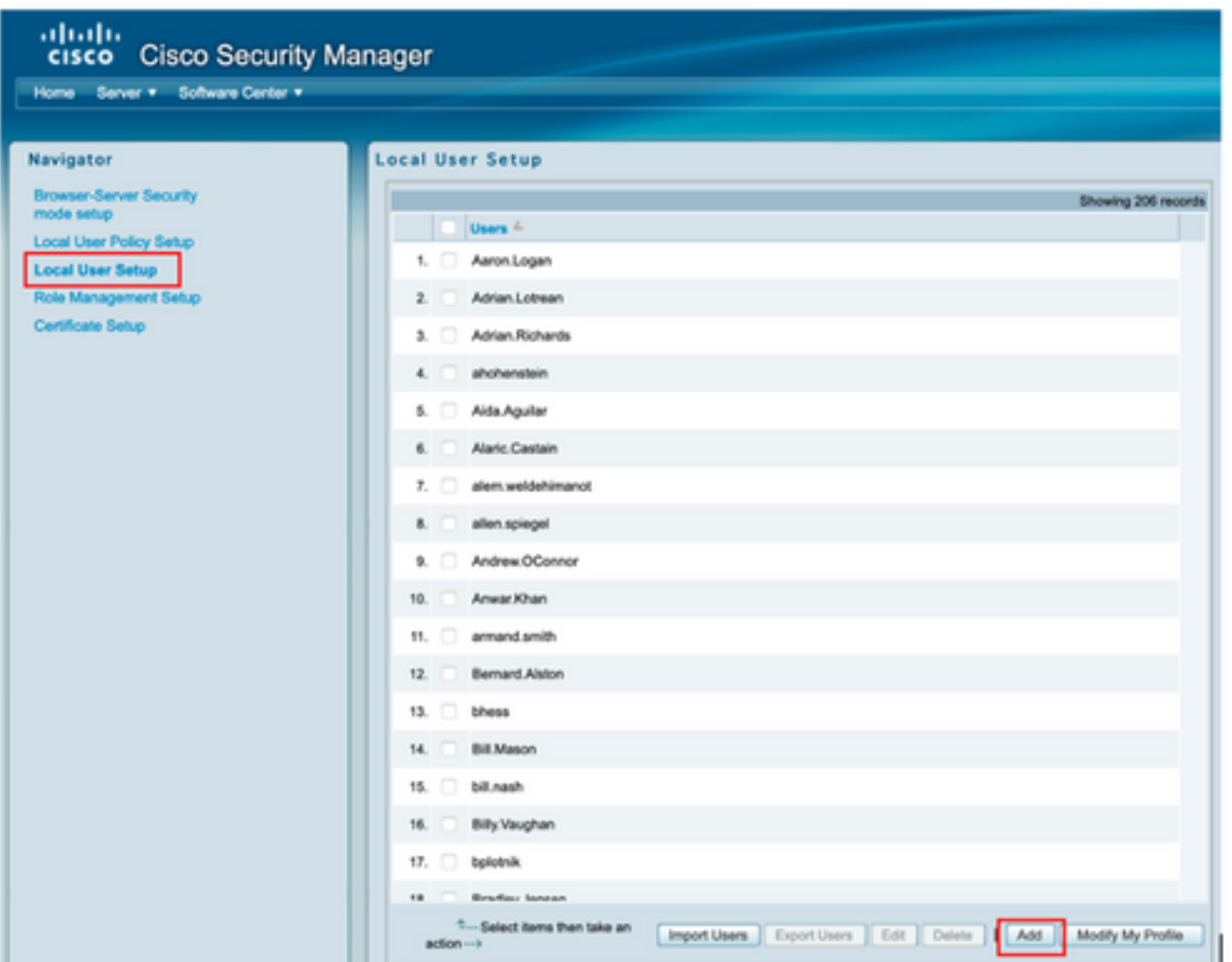

步骤11.在ISE配置部分下定义步骤5中ISE上创建的相同用户名和密码,<mark>csmoper和帮助台任务授</mark>权 角色在本示例中使用。选择OK以保存管理员用户。

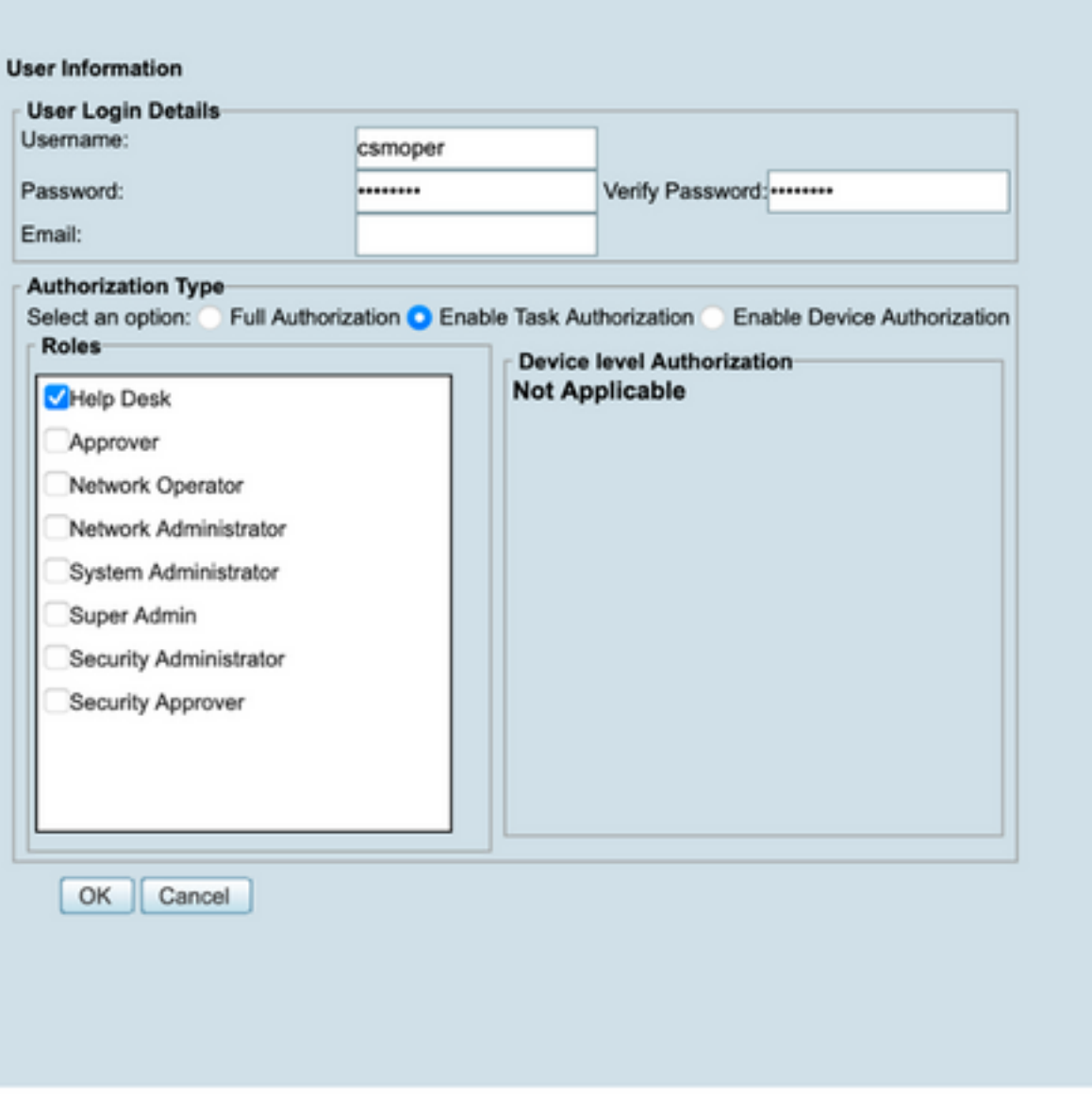

## 验证

#### 思科安全管理器客户端UI

步骤1.打开新窗口浏览器并键入[https://<enter\\_CSM\\_IP\\_Address](https://<enter),使用csmadmin用户名和密码在步 骤5中在ISE配置部分下创建。

### abab **CISCO** 10.88.243.42 JavaScript: Enabled User ID: csmadmin Cookies: Password: ......... Enabled Login Help **Browser: Supported Version Cisco Security Manager** Copyright(c) 2006 - 2020 Cisco Systems, Inc. All rights reserved.

#### 在ISE TACACS实时日志上验证尝试中的成功日志

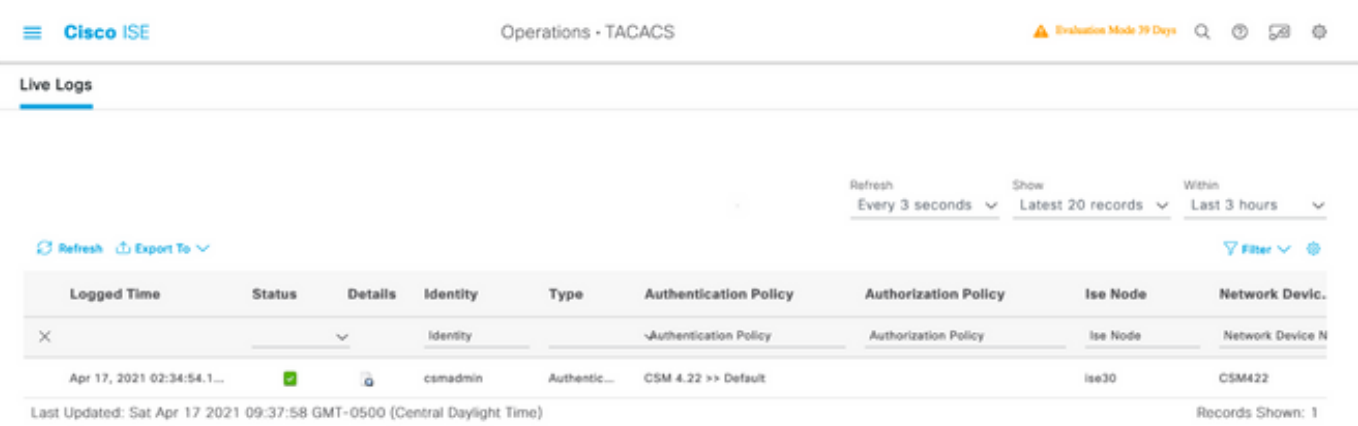

#### 思科安全管理器客户端应用

步骤1.使用帮助台管理员帐户登录到Cisco Security Manager客户端应用。

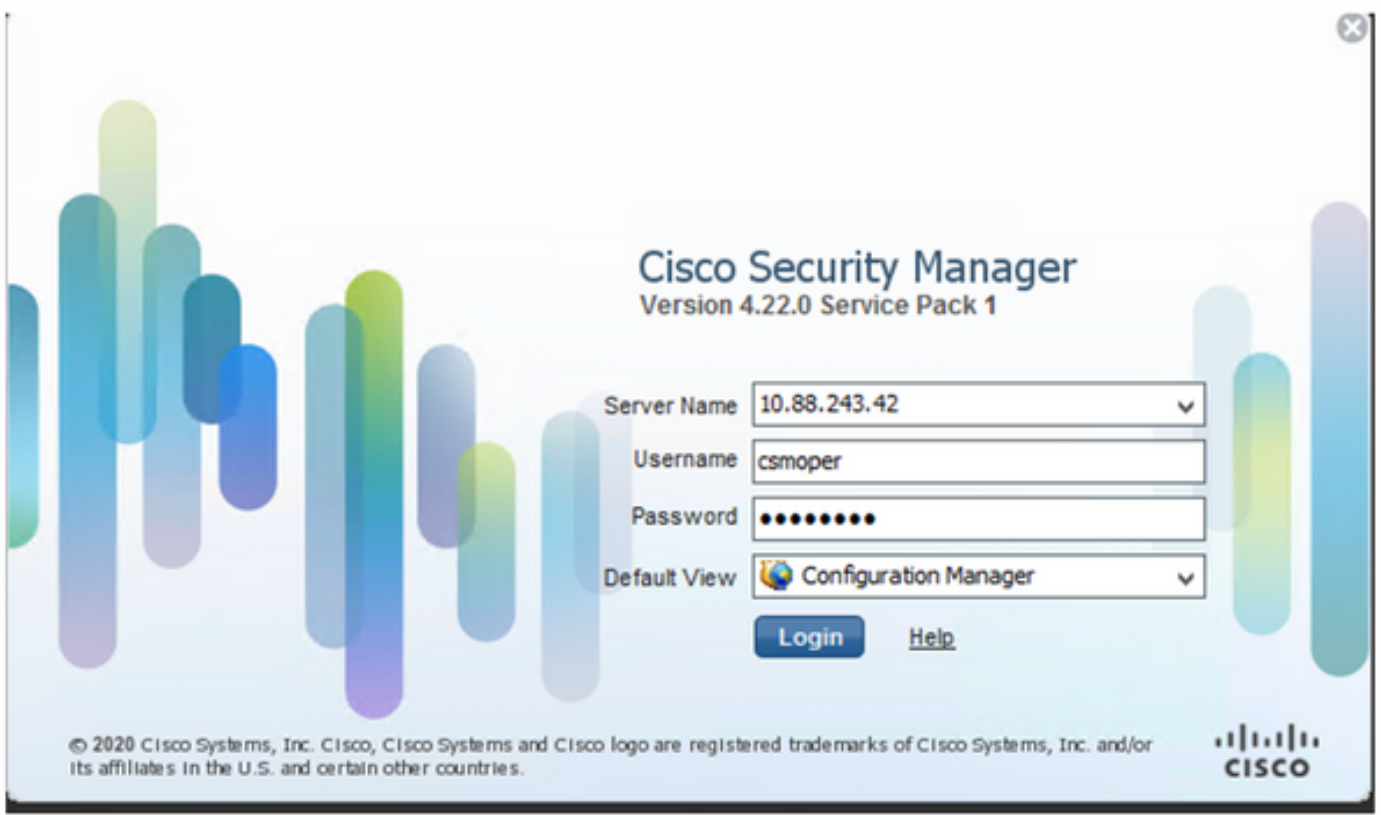

#### 在ISE TACACS实时日志上验证尝试中的成功日志

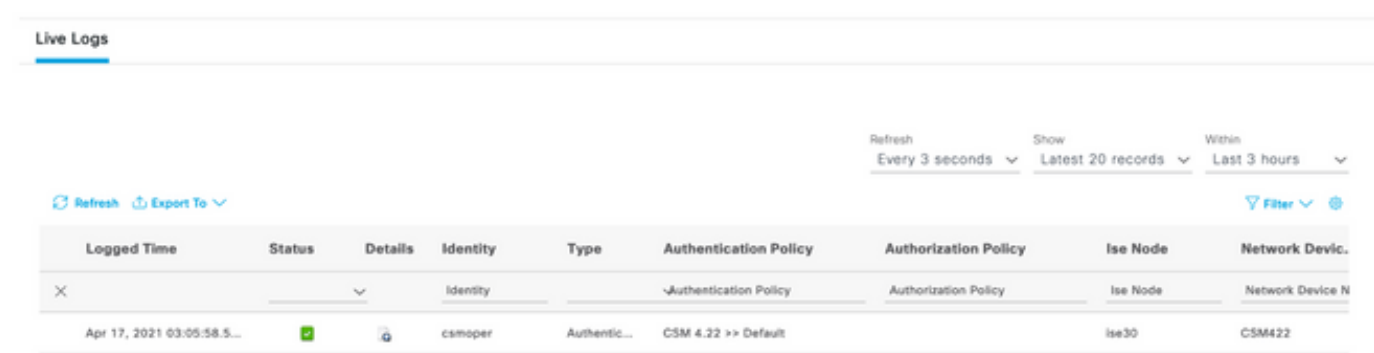

步骤2.从CSM客户端应用程序菜单中选择Tools > Security Manager Administration,必须显示一条 错误消息,指示权限不足。

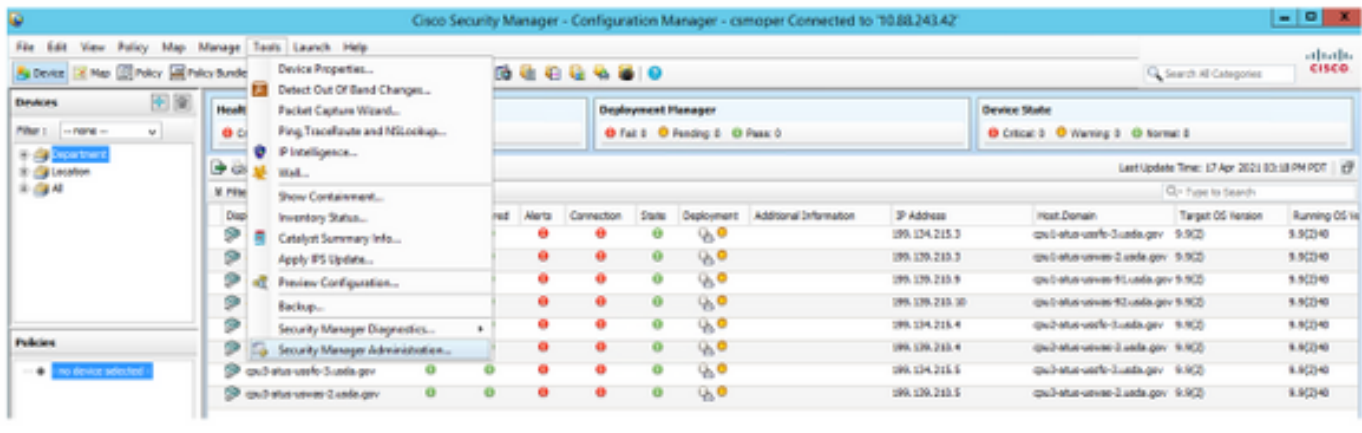

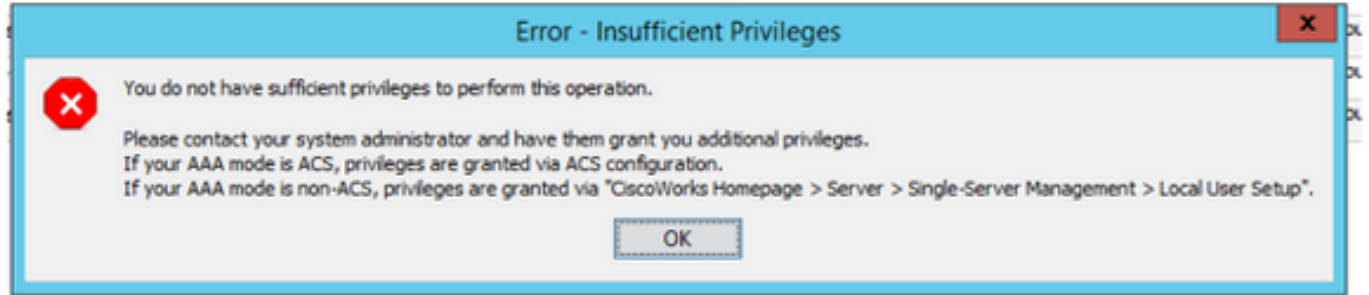

步骤3.使用csmadmin帐户重复步骤1到步骤3,以验证是否向此用户提供了适当的权限。

### 故障排除

本节提供可用于排除配置故障的信息。

#### 在ISE上使用TCP转储工具进行通信验证

步骤1.登录ISE并导航至左上角的三行图标,然后选择"操作">"故障排除">"诊断工具"。

步骤2.在"常规工具"下,选择"TCP转储",然后选择"添加+"。选择Hostname、Network Interface File Name、Repository和过滤器(可选),以仅收集CSM IP地址通信流。选择保存并运行

#### $\equiv$  Cisco ISE

Operations - Troubleshoot

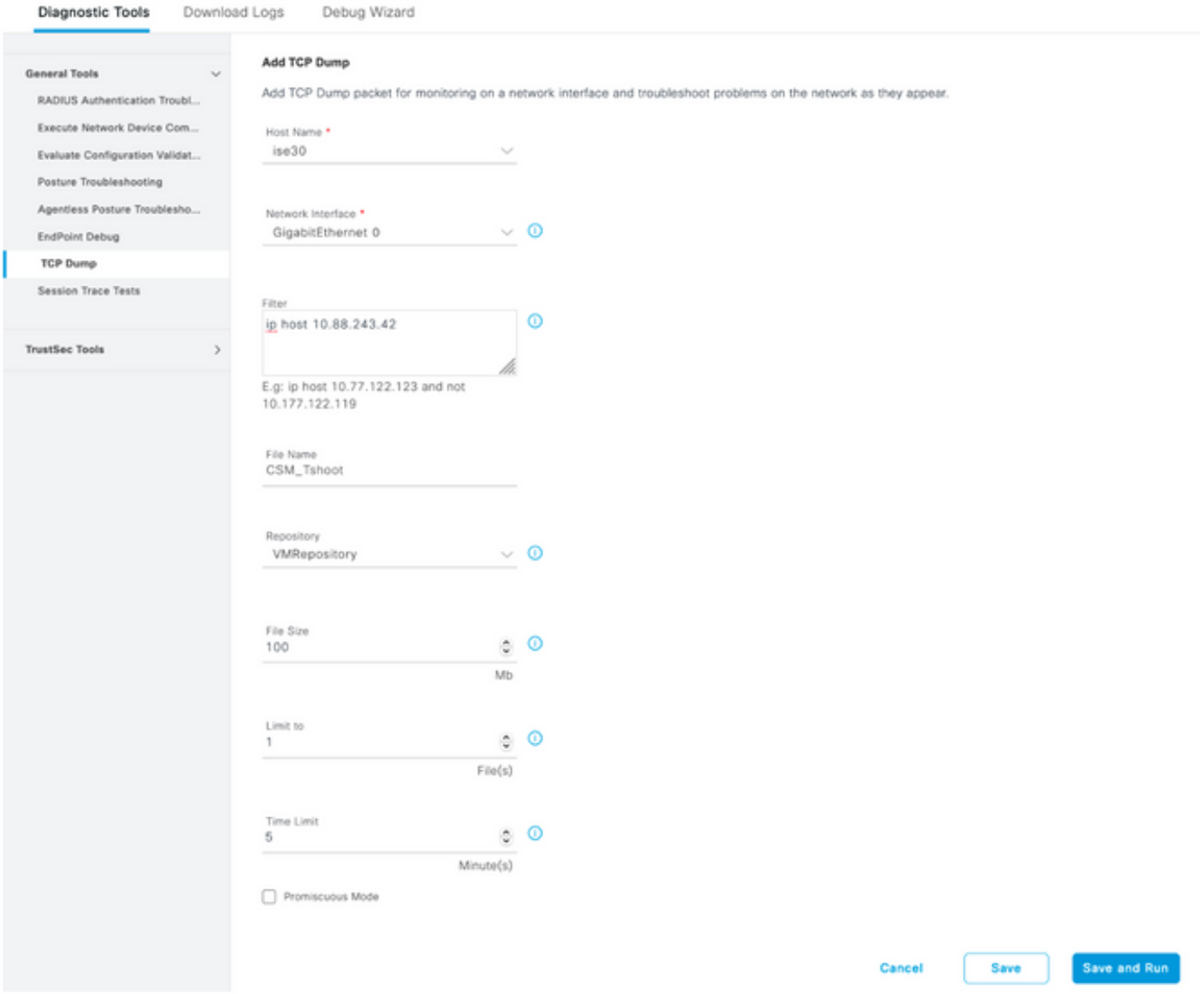

#### 步骤3.登录CSM客户端应用或客户端UI并键入管理员凭证。

#### 步骤4.在ISE上,选择Stop按钮并验证pcap文件是否已发送到定义的存储库。

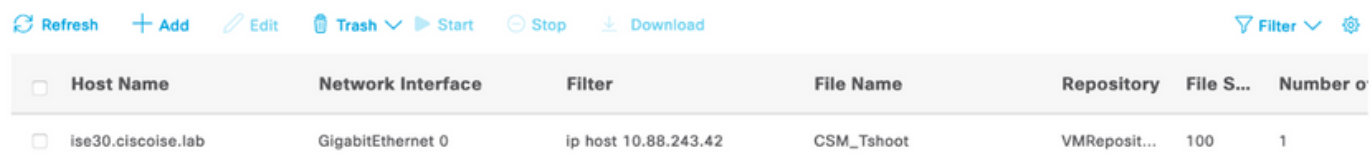

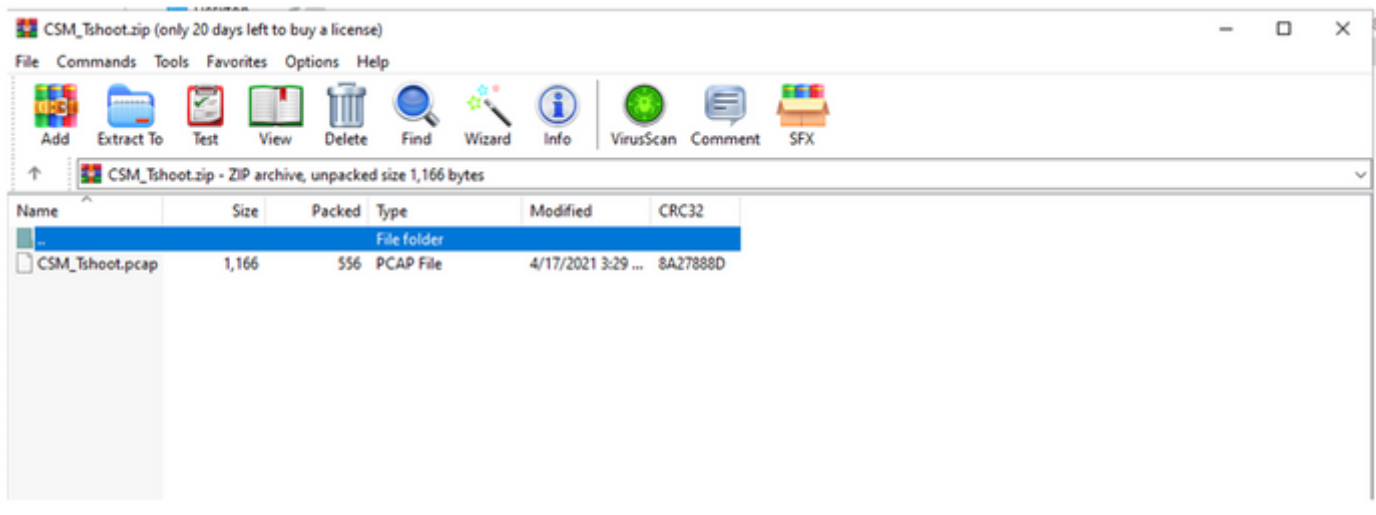

#### 步骤5.打开pcap文件以验证CSM和ISE之间的成功通信。

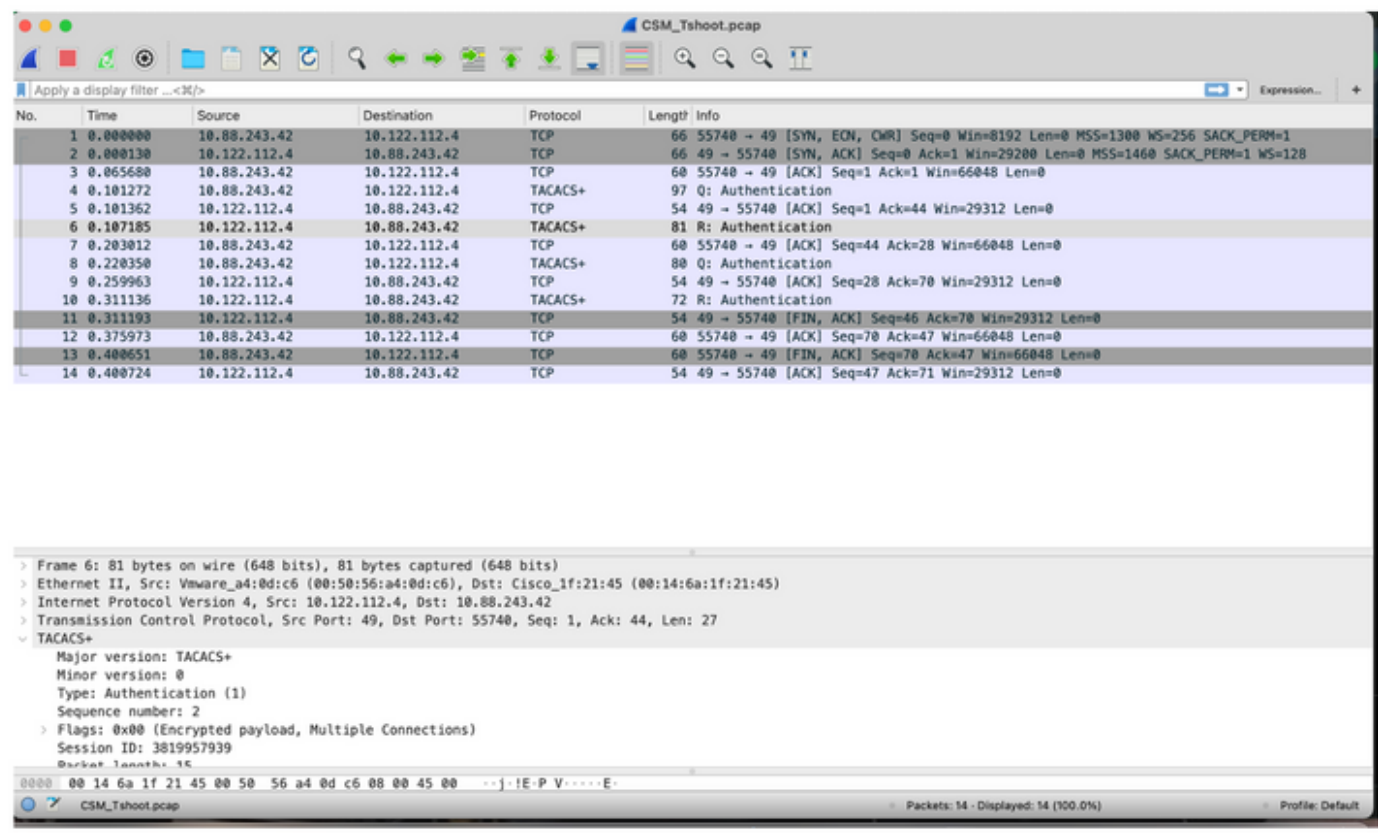

如果pcap文件上未显示任何条目,请验证以下内容:

- 1. 设备管理服务在ISE节点上启用
- 2. CSM配置中已添加正确的ISE IP地址
- 3. 如果防火墙位于中间,请验证端口49(TACACS)是否允许。